# 三屏扩展仪

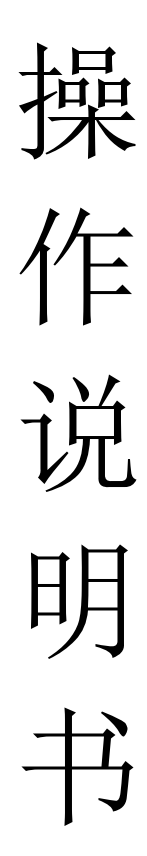

### 目录

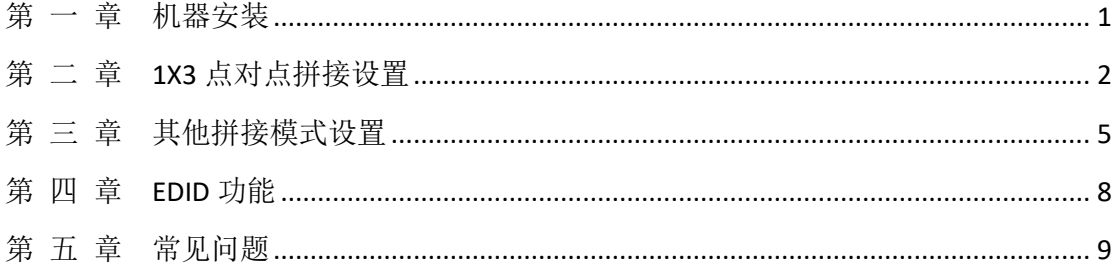

## 第 一 章机器安装

#### <span id="page-2-0"></span>一、 安装机器

- ▶ 将输入端用 HDMI 线连接至三台显示屏; 输出接入 DP 信号;
- > 电源适配器接入 DC 5V, 指示灯亮, 设备开始正常工作;

连接示意图:

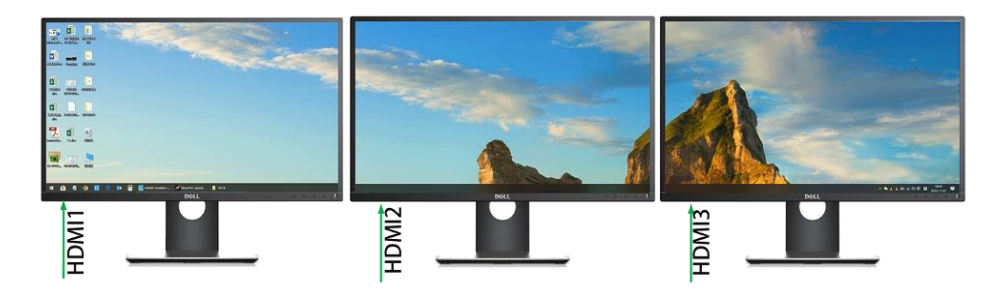

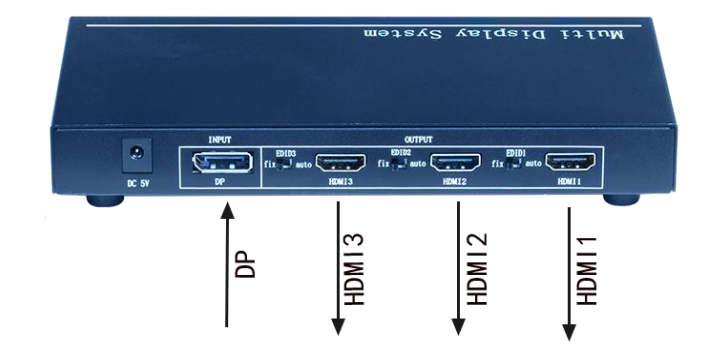

## <span id="page-3-0"></span>第 二 章 **1X3** 点对点拼接设置

例:设置一个分辨率为 5760\*1080@60Hz 的 1\*3 点对点拼接画面。

注: 显卡需支持 mosaic 功能, 建议使用 AMD W5700 专业显卡。

首先需要用 1 台扩展仪, 输入电脑需要有多屏显卡, 将输入端的 1 个 DP 口 连接扩展仪,输出口按顺序连接至 3 块显示屏;

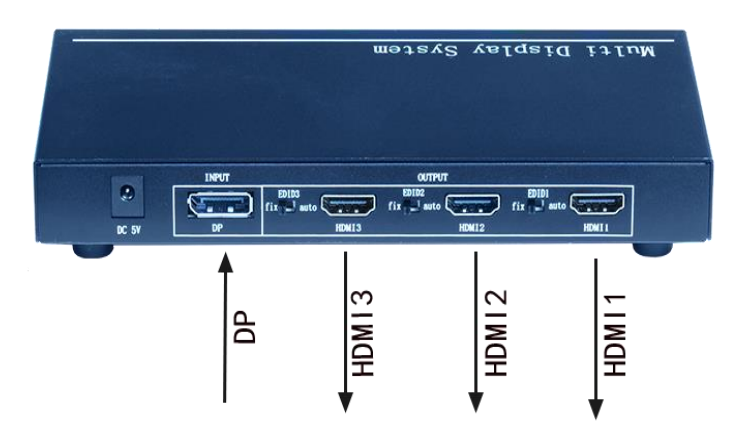

DP 电脑端显卡设置:

1. 打开 NVIDVI 控制面板, 设置 mosaic 模式, 这里识别出的显示器为 3 个新建 配置。

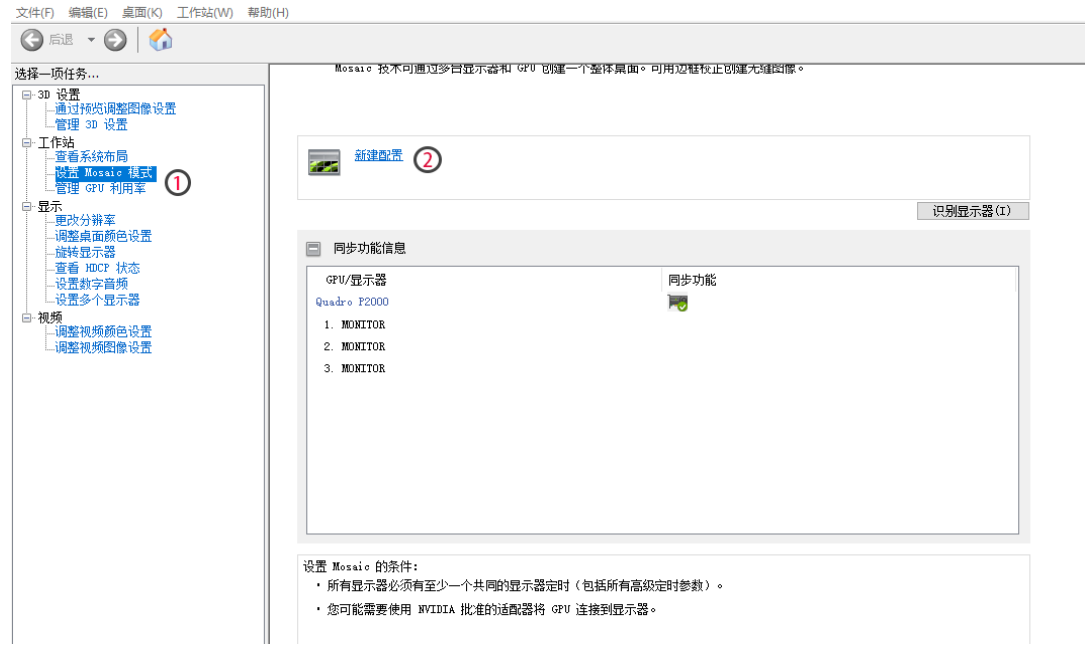

2. 选择布局,按步骤选择显示器数量 3,布局 1x3。

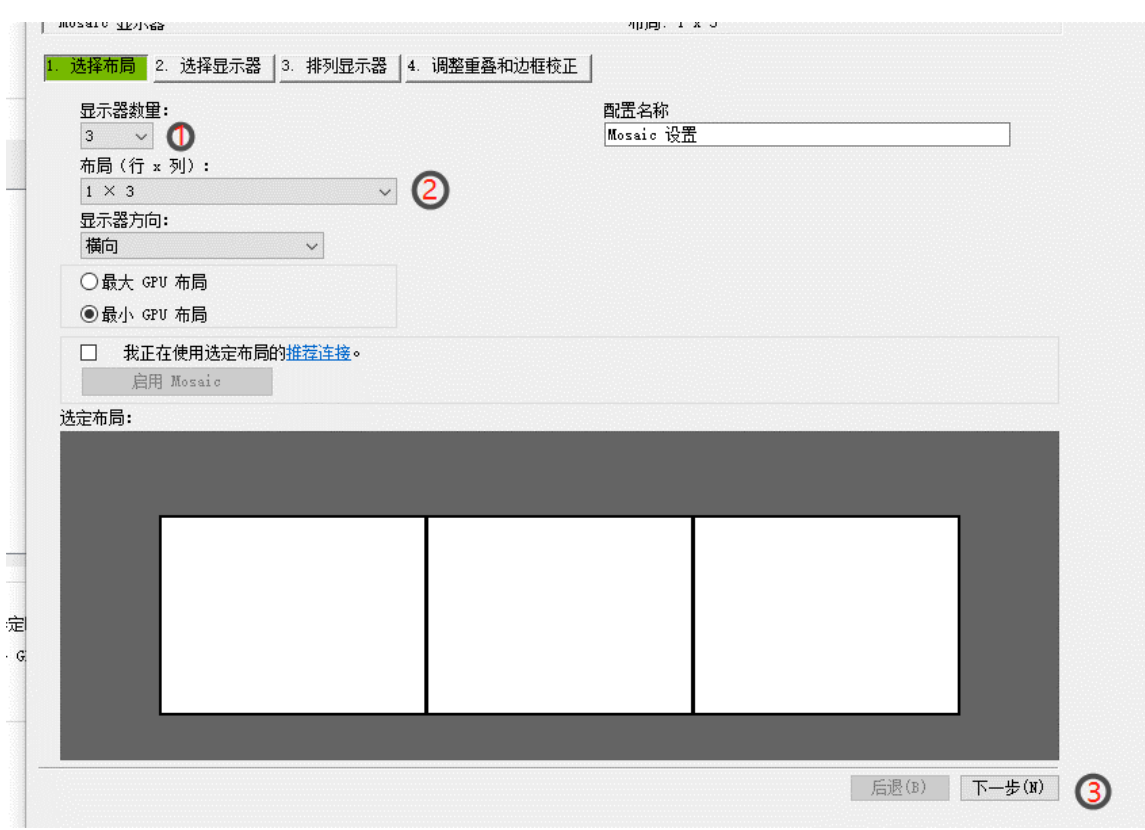

### 3. 选择显示器,点击下一步。

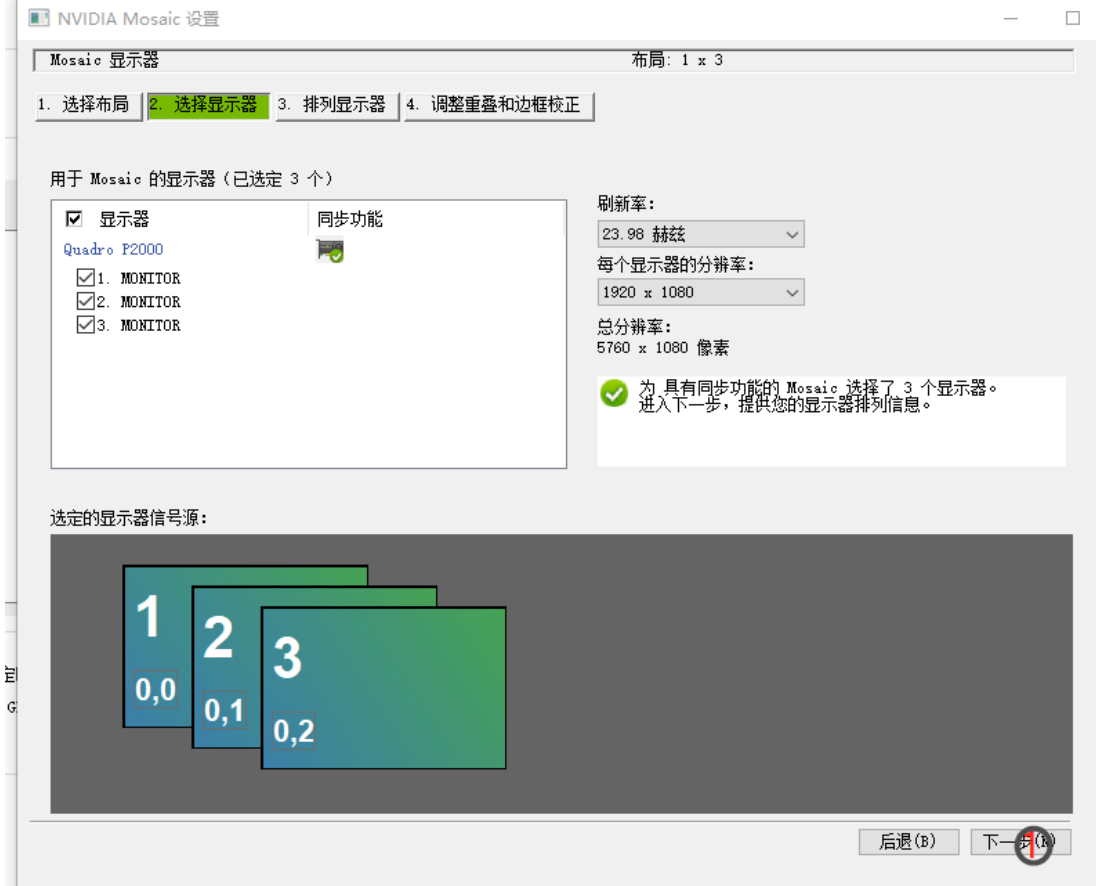

### 4. 排列显示器,将信号源如下图所示拖至方框内。

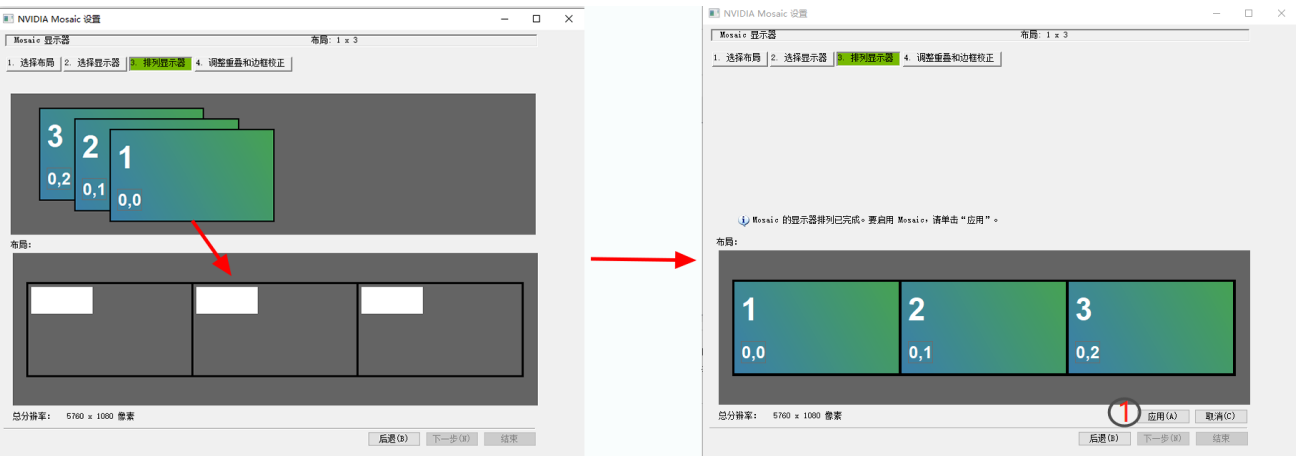

### 排列好之后点击应用,并保存更改。

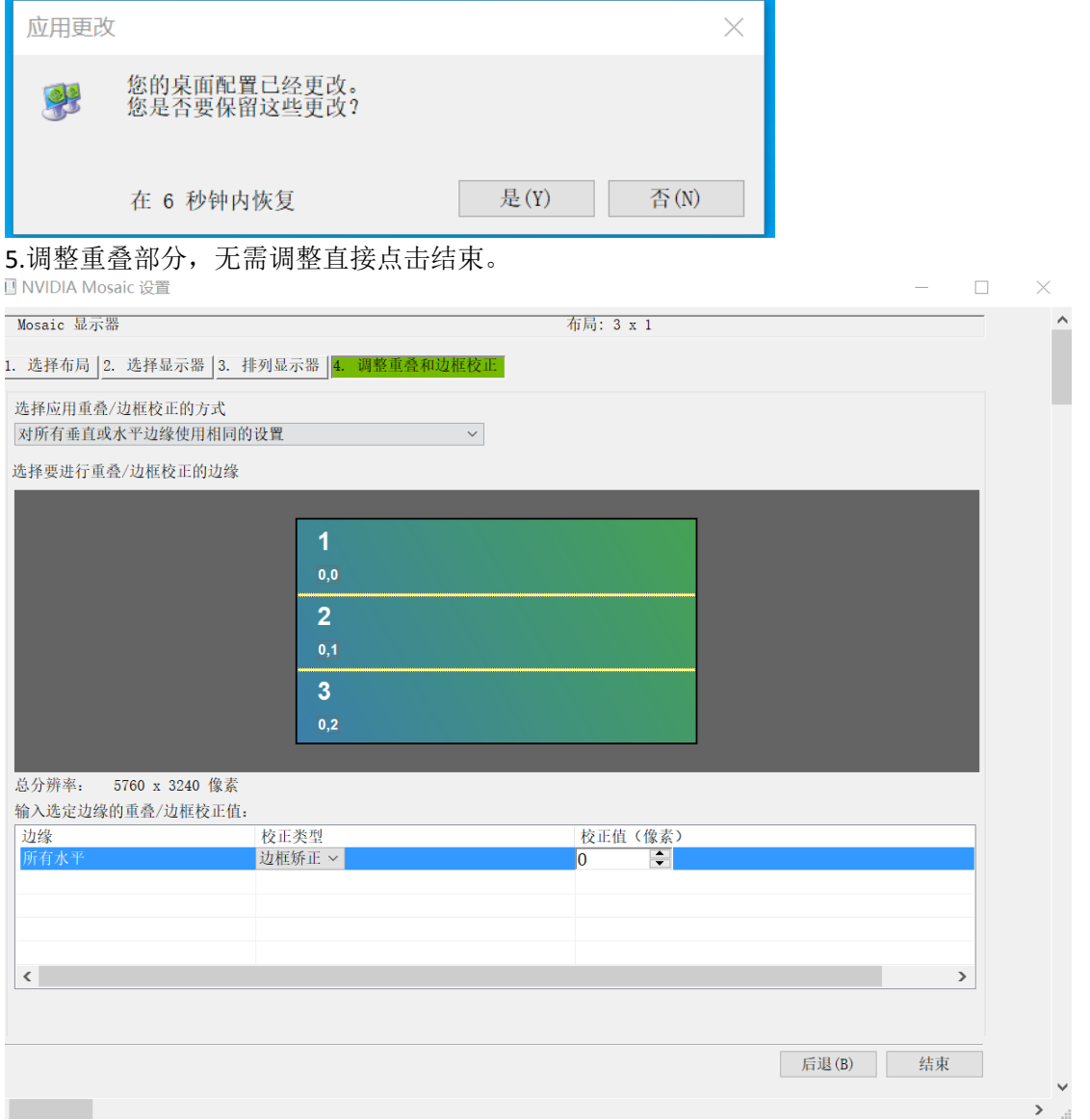

设置完成,即可得到一个分辨率为 5760\*1080 的 1x3 的拼接画面。

# <span id="page-6-0"></span>第 三 章其他拼接模式设置

参考上面操作,还可以设置成 1x2,2x1,3x1 的横屏点对点, 只需要在选择布局的 时候选择对应的布局,如下:  $1.2 \pm 0.2$ 

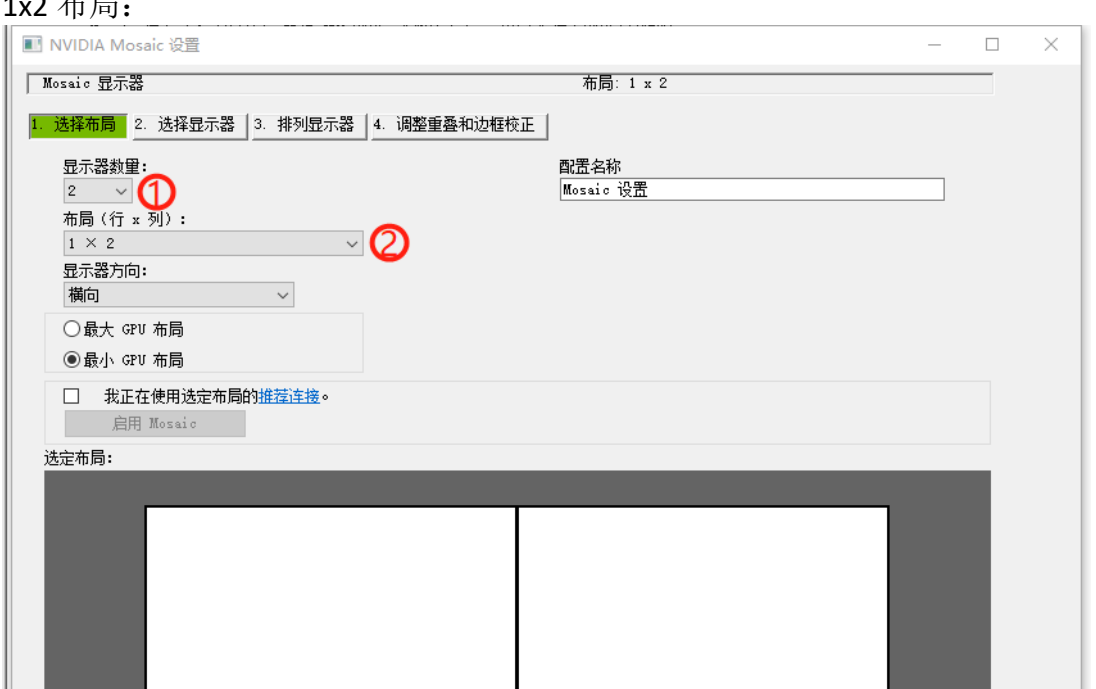

#### 3x1 布局:

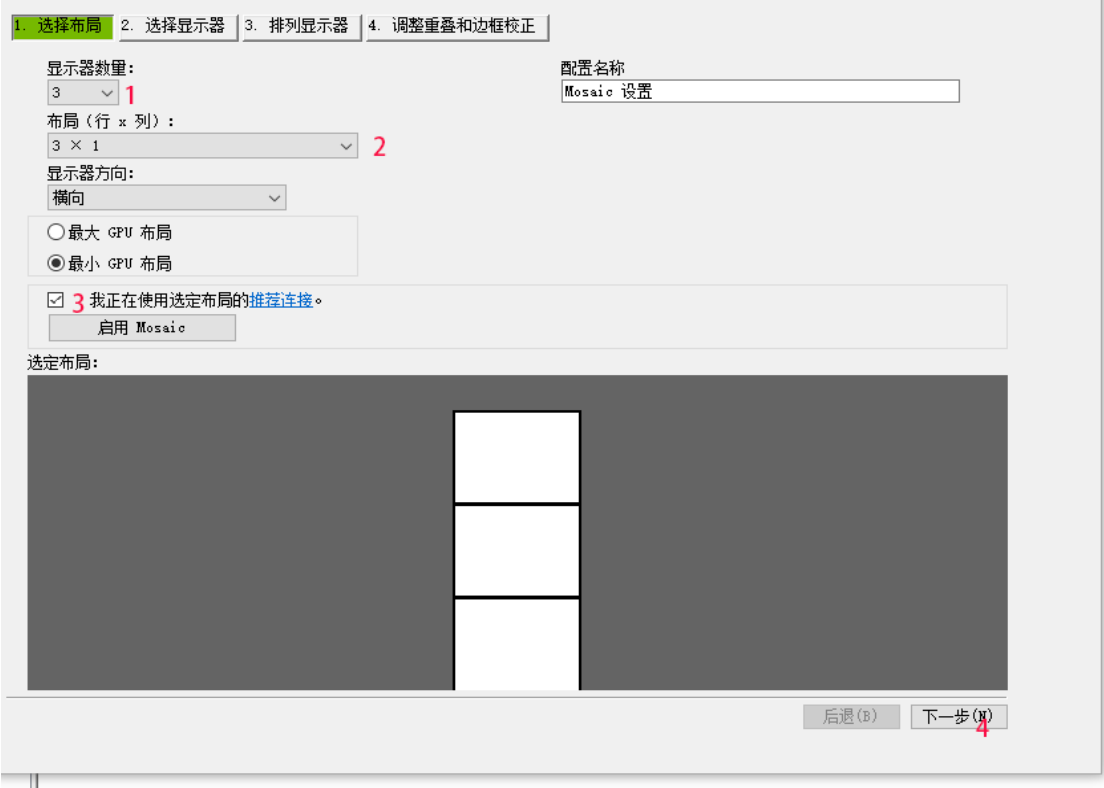

设置竖屏 1x3 点对点布局:

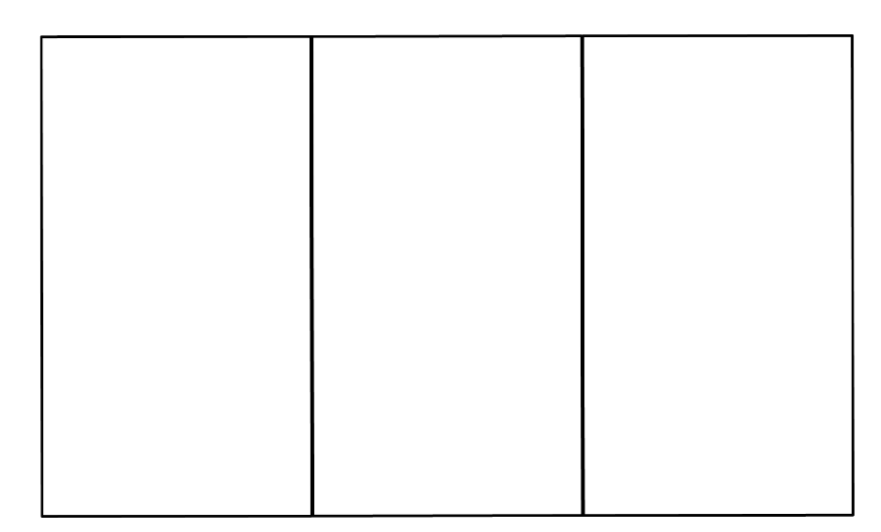

#### 3240x1920@60HZ

选择布局,注意竖屏拼接需要选择纵向:

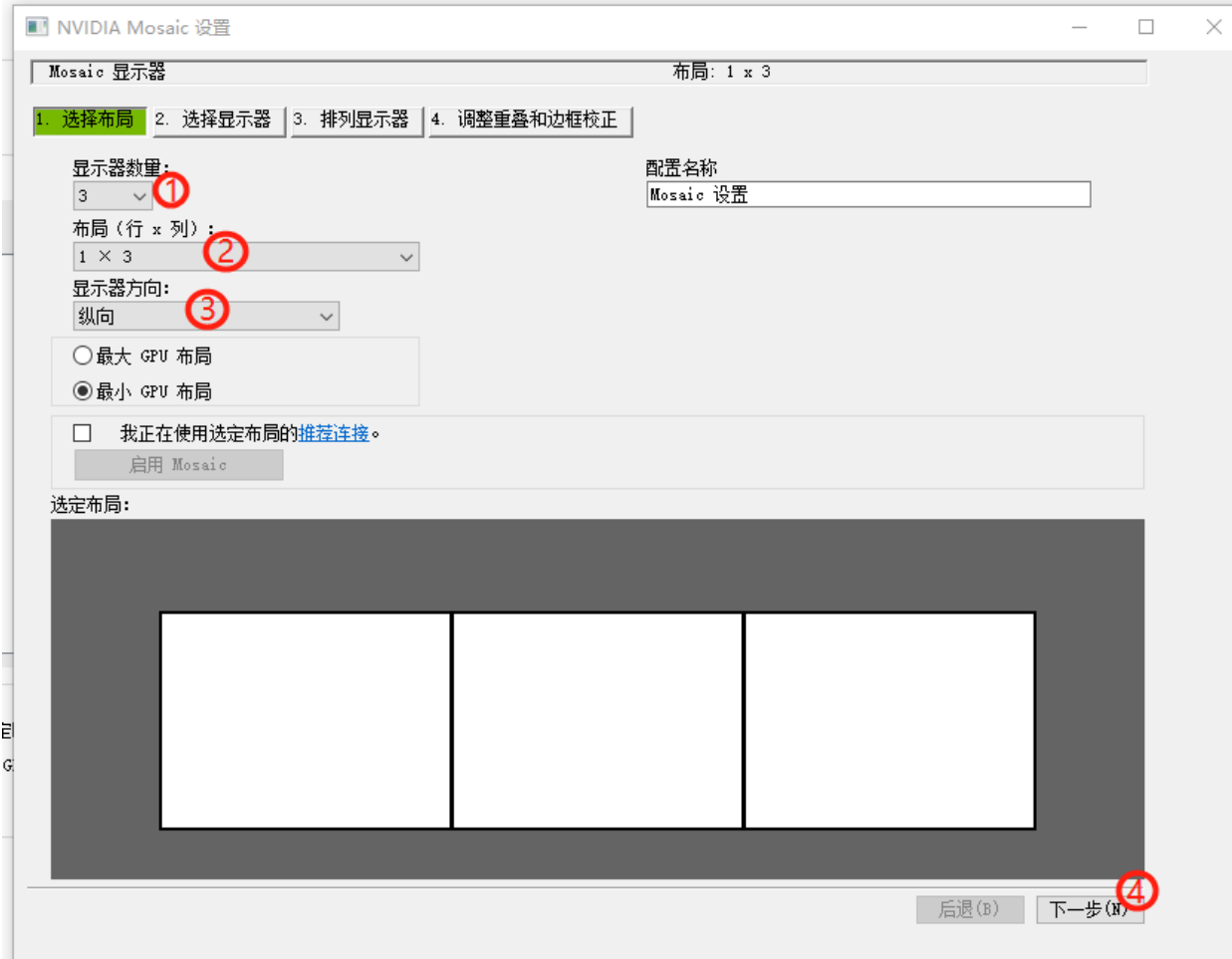

## 竖屏拼接的显示器排列与横屏不同:

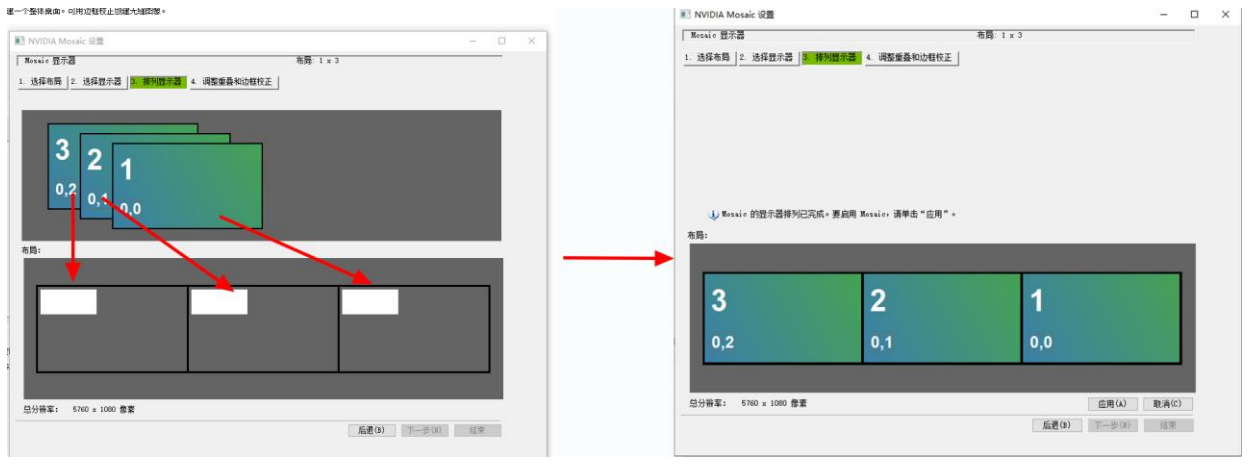

点击应用, 设置完成 1x3 竖屏拼接, 保存参数:

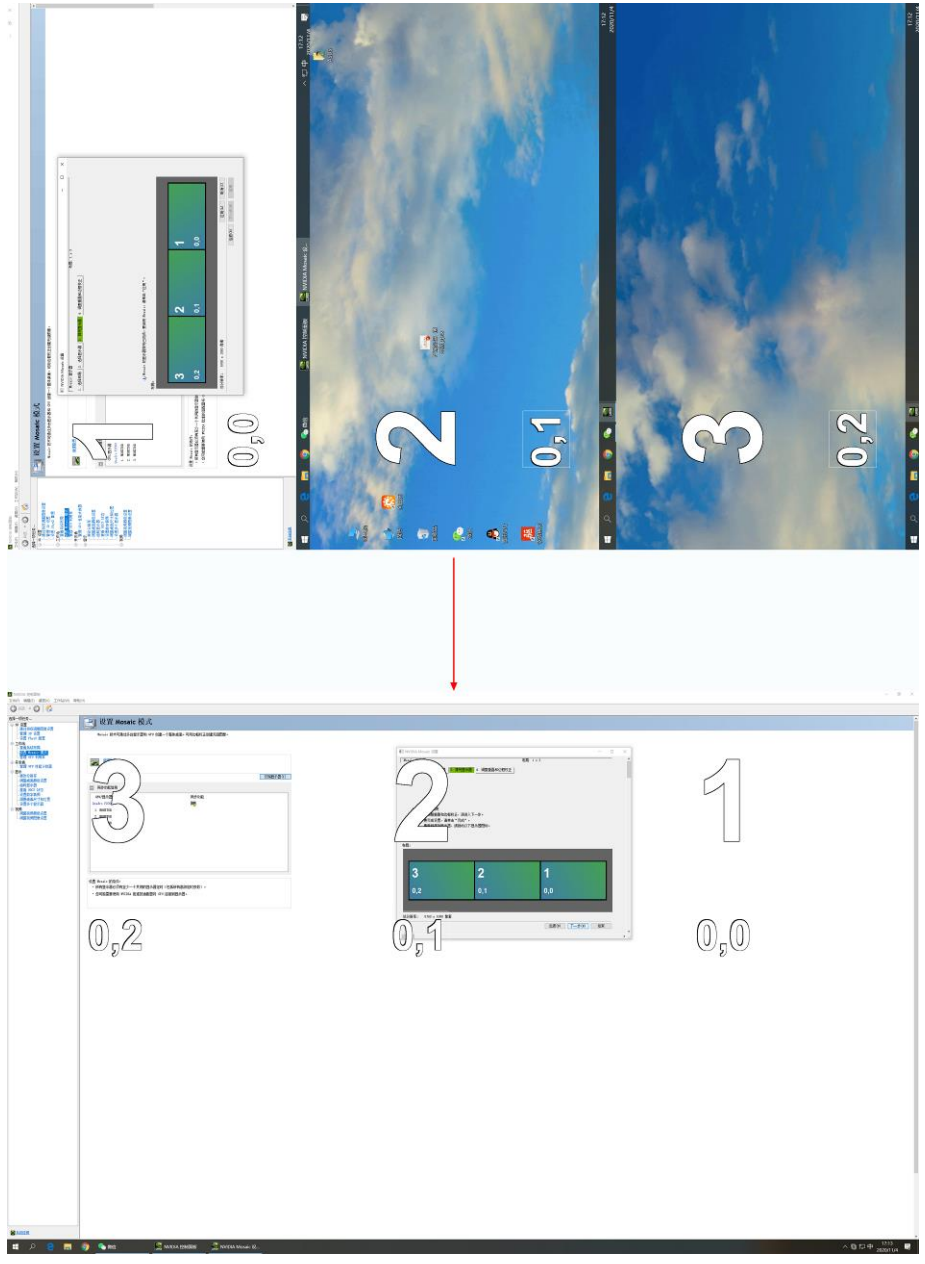

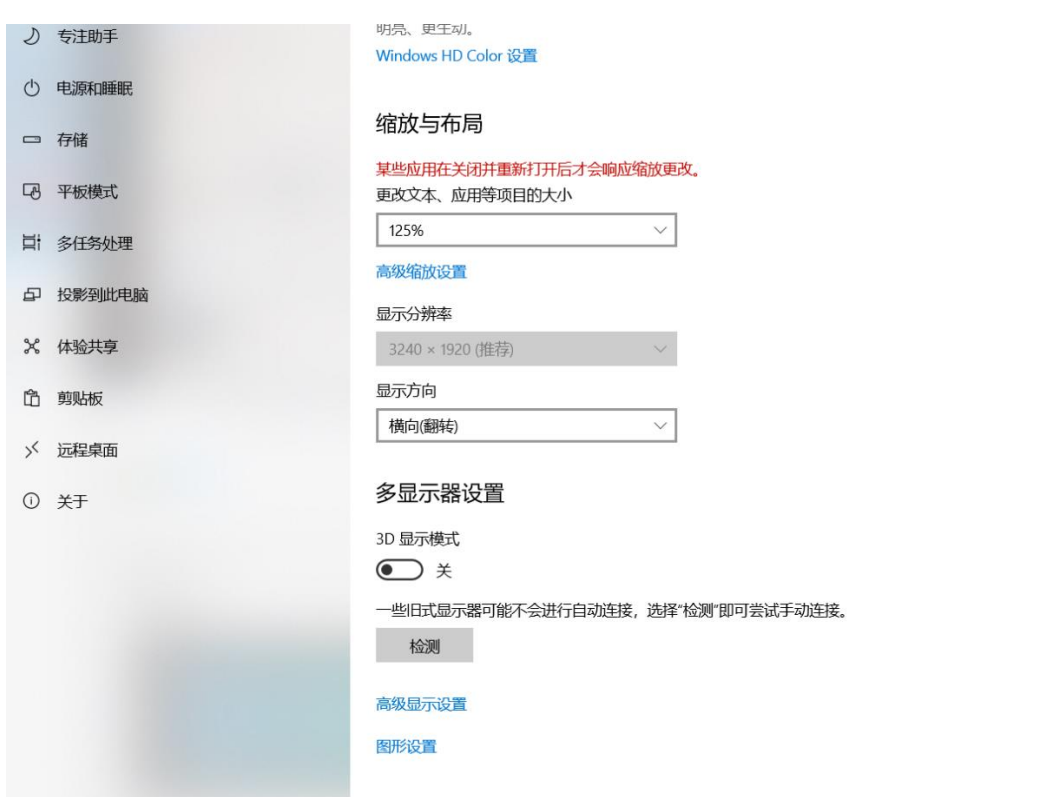

# 第 四 章 **EDID** 功能

<span id="page-9-0"></span>1、 设置固定 EDID 模式 将拨码开关 EDID1、2、3 全部拨到 fix , 再给设备上电。

2、使用自动识别 EDID 模式

将拨码开关将拨码开关 EDID1、2、3 全部拨到 auto , 再给设备上电。

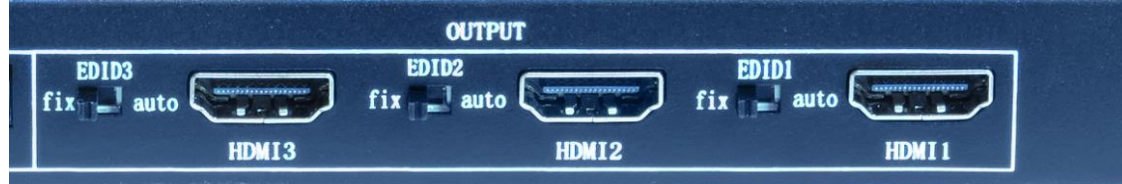

## 第 五 章常见问题

<span id="page-10-0"></span>Q:为什么整体显示单元没有图像?

A: 检查 DP 指示灯是否常亮, 拔插或更换 DP 输入。

Q:为什么有些显示单元没有图像?

A:信号检测出现异常,可通过拔插显示单元对应的 HDMI 口解决。

Q:为什么显示单元出现图像混乱的情况?

A: 如图, 请检查输出的频率是否过高, 更换频率。

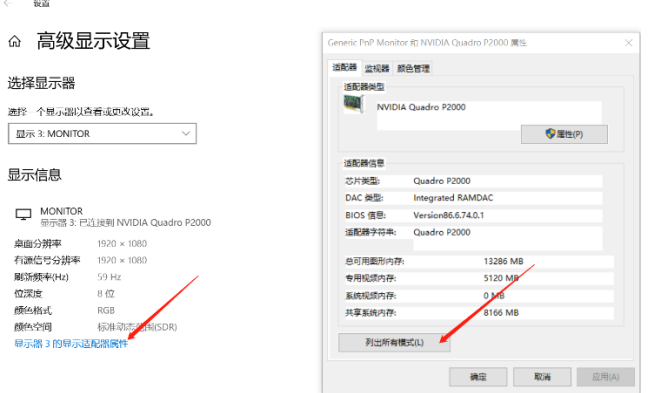